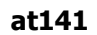

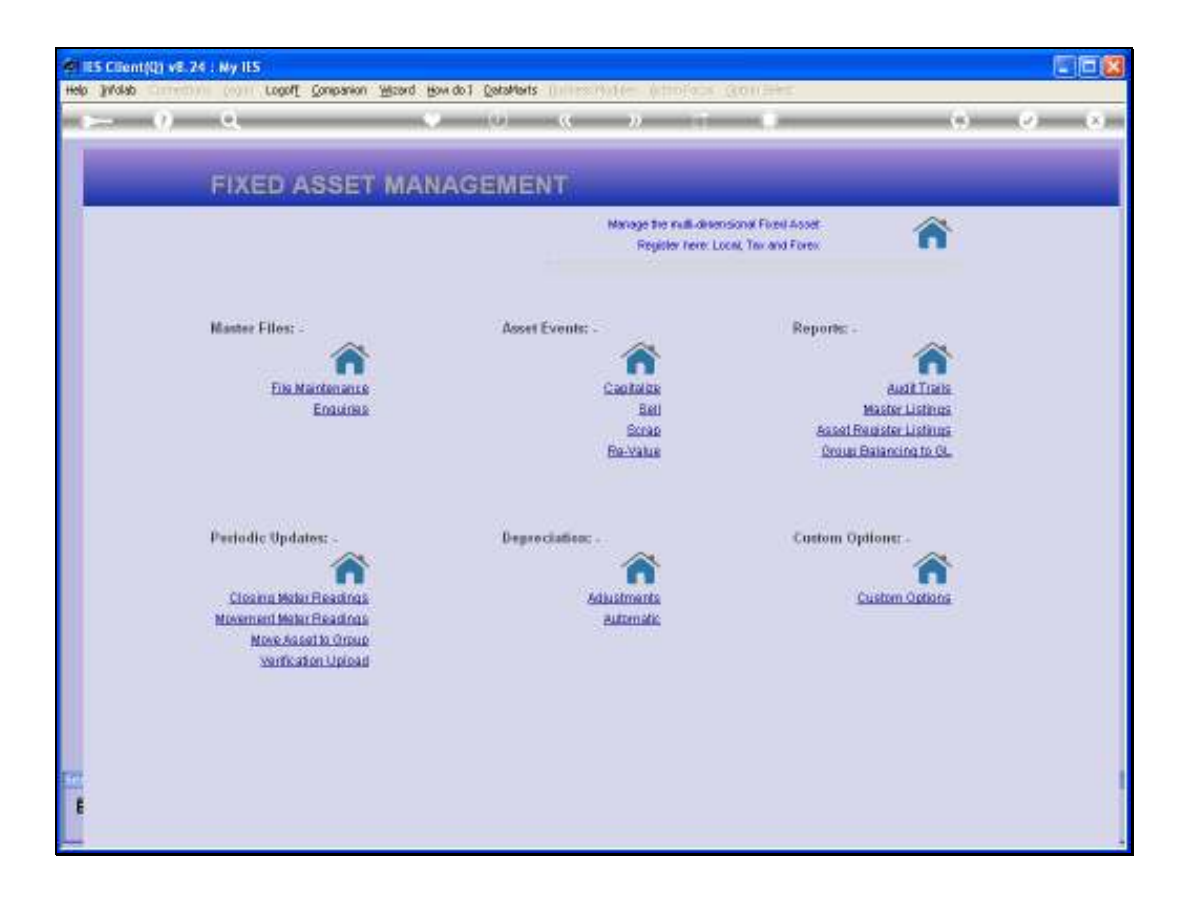

## Slide 1

Slide notes: There are various Reports available with Status Data of the Asset Register, and we will now have a look at those.

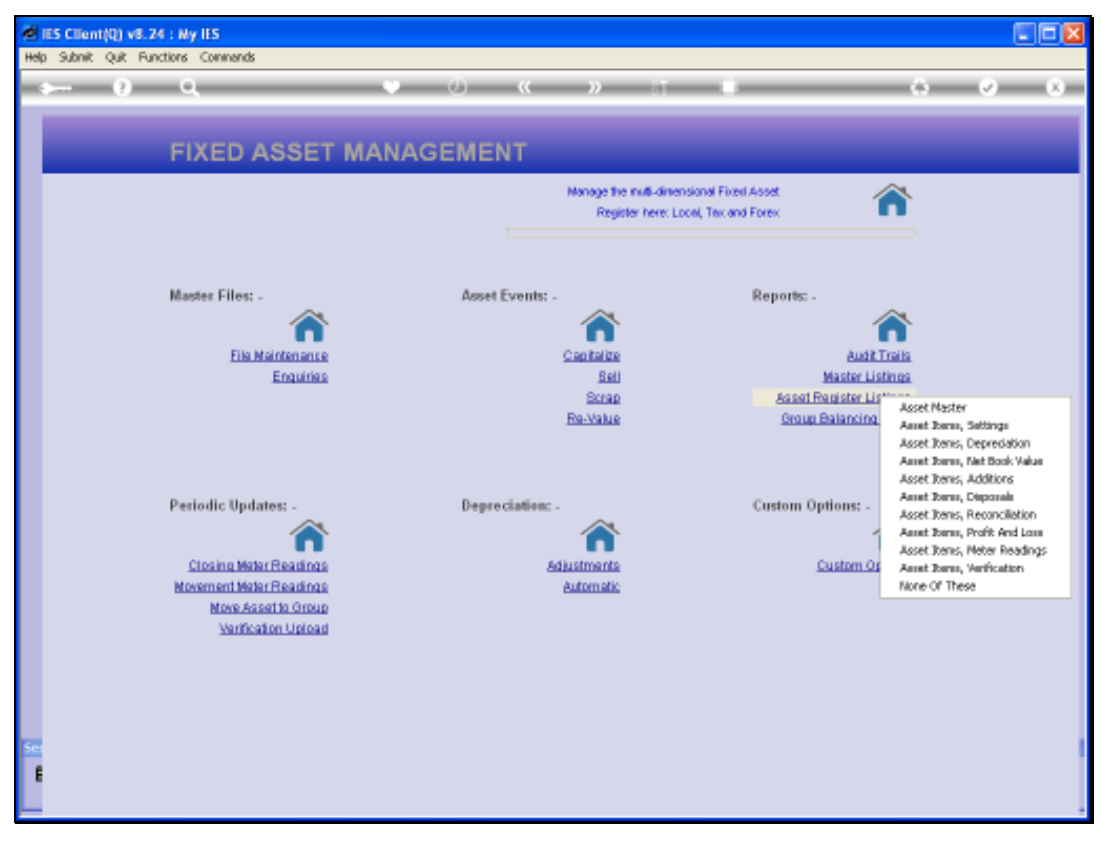

Slide 2 Slide notes:

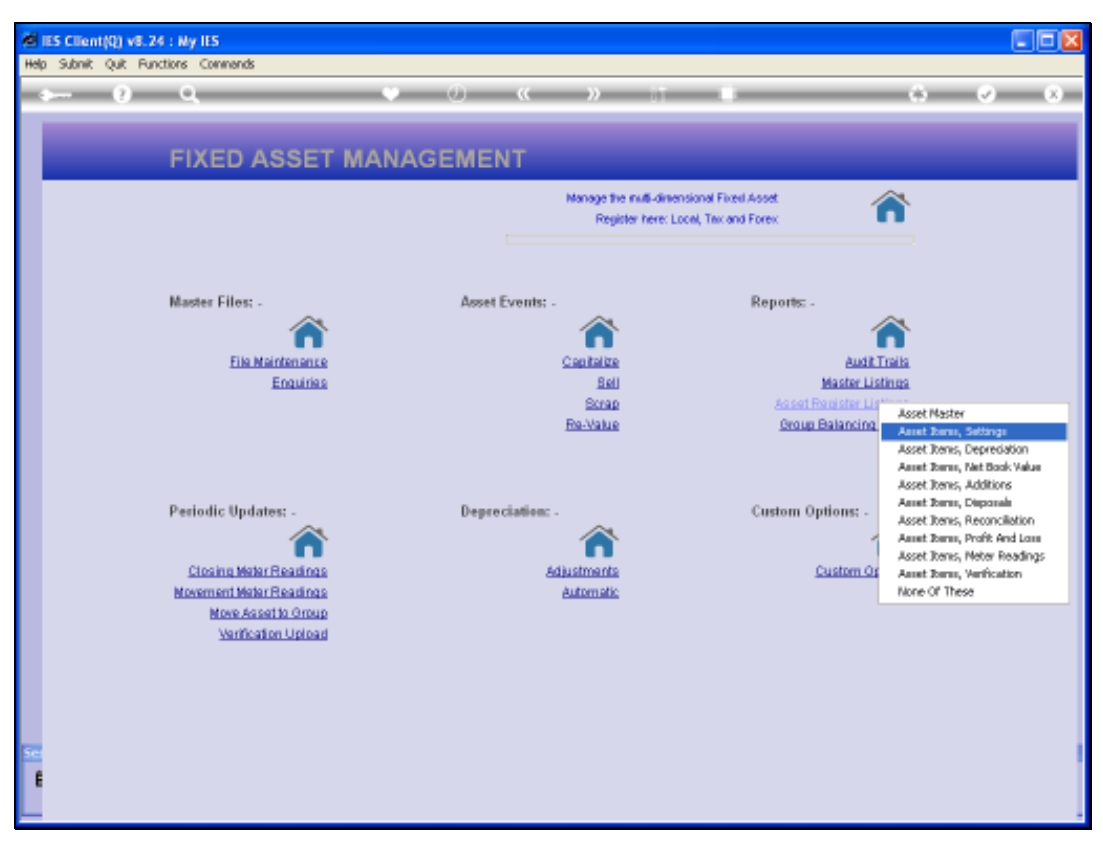

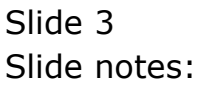

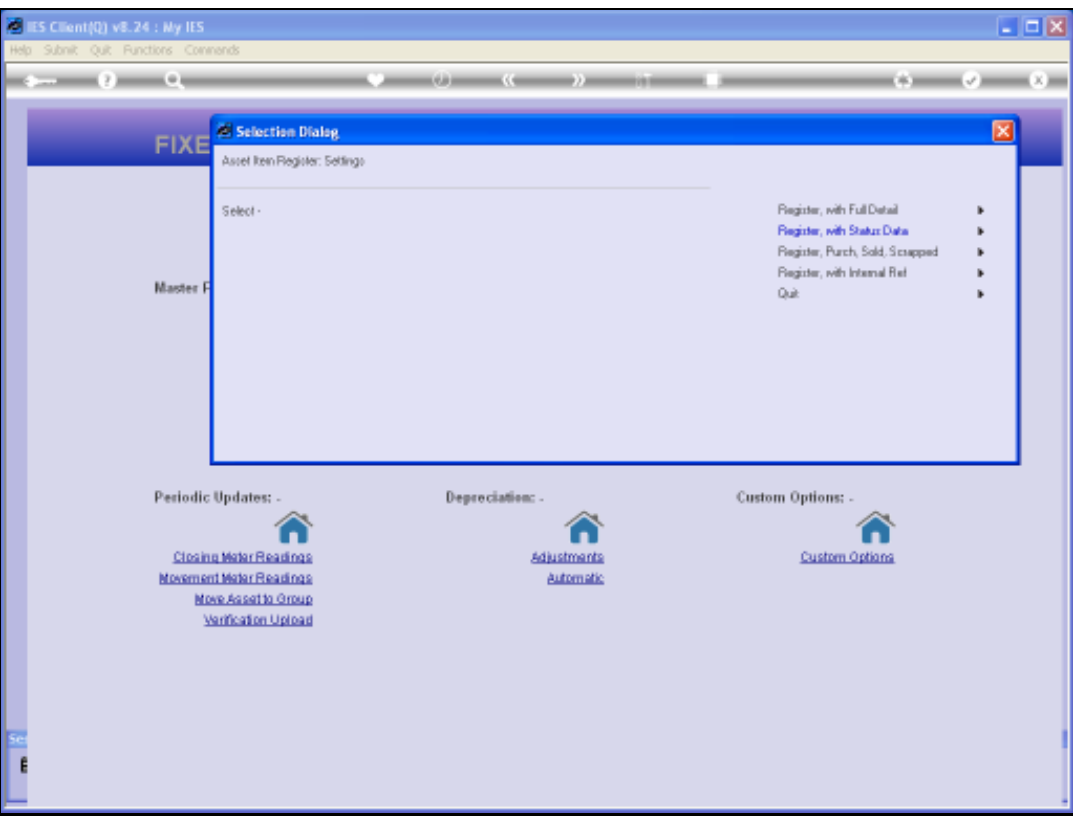

## Slide 4

Slide notes: The Full Detail Report has so many columns that it turns into a drop-down format, and is usually used for 1 or a few Asset Items only. All of these options include various status settings of the Asset Register Items, each with a different focus, and all are further customizable as to column content. We will do an example on the Status Data option.

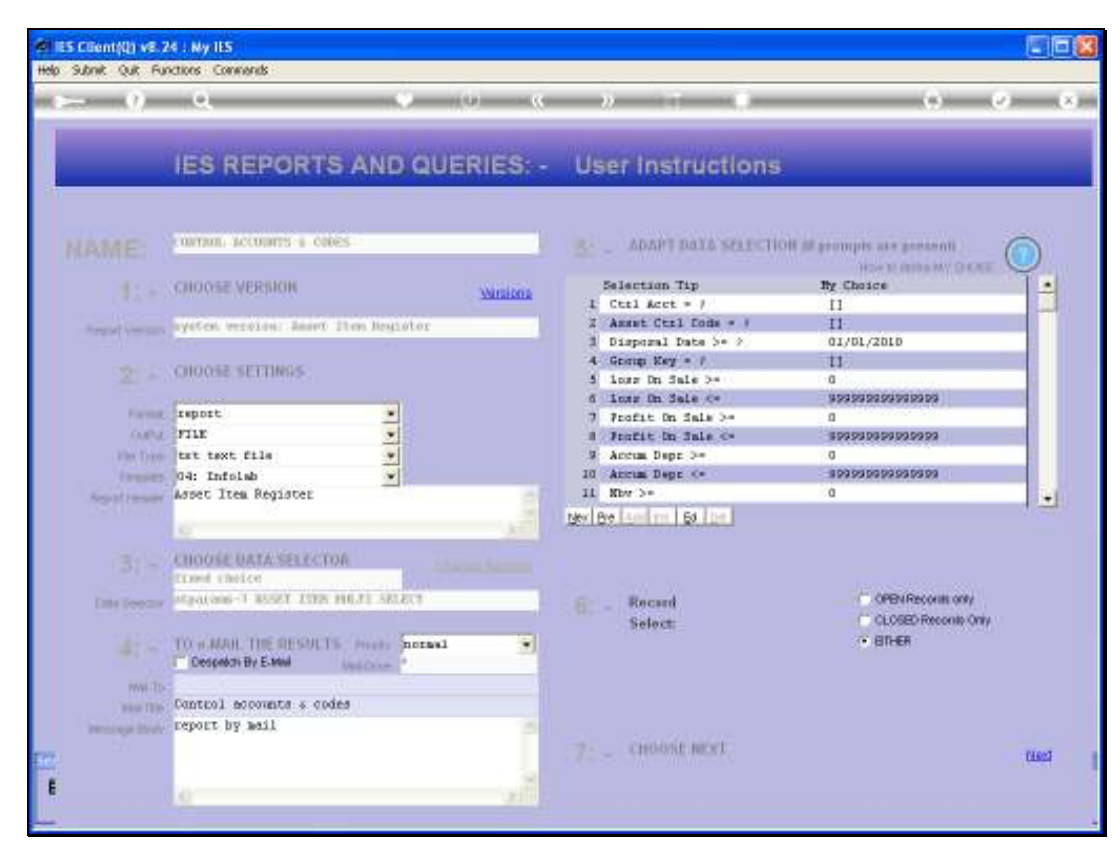

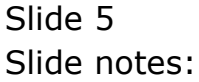

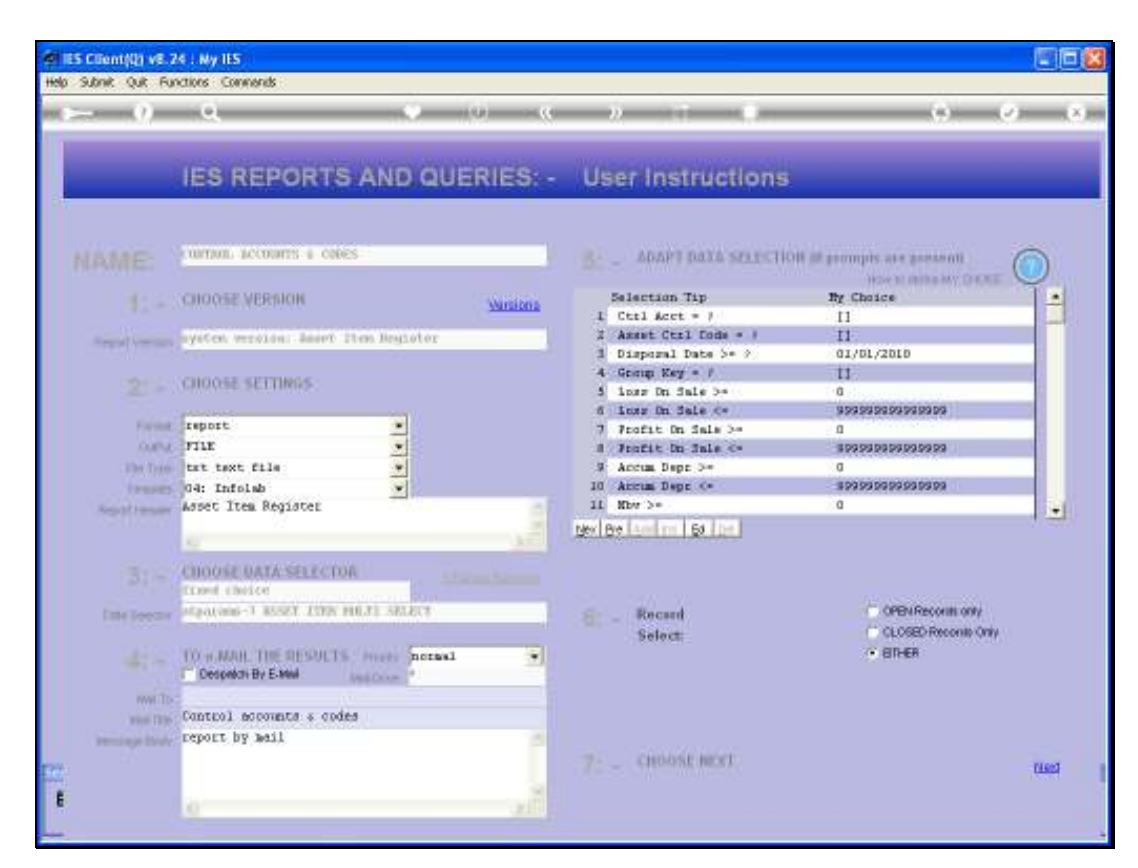

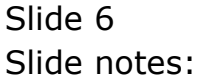

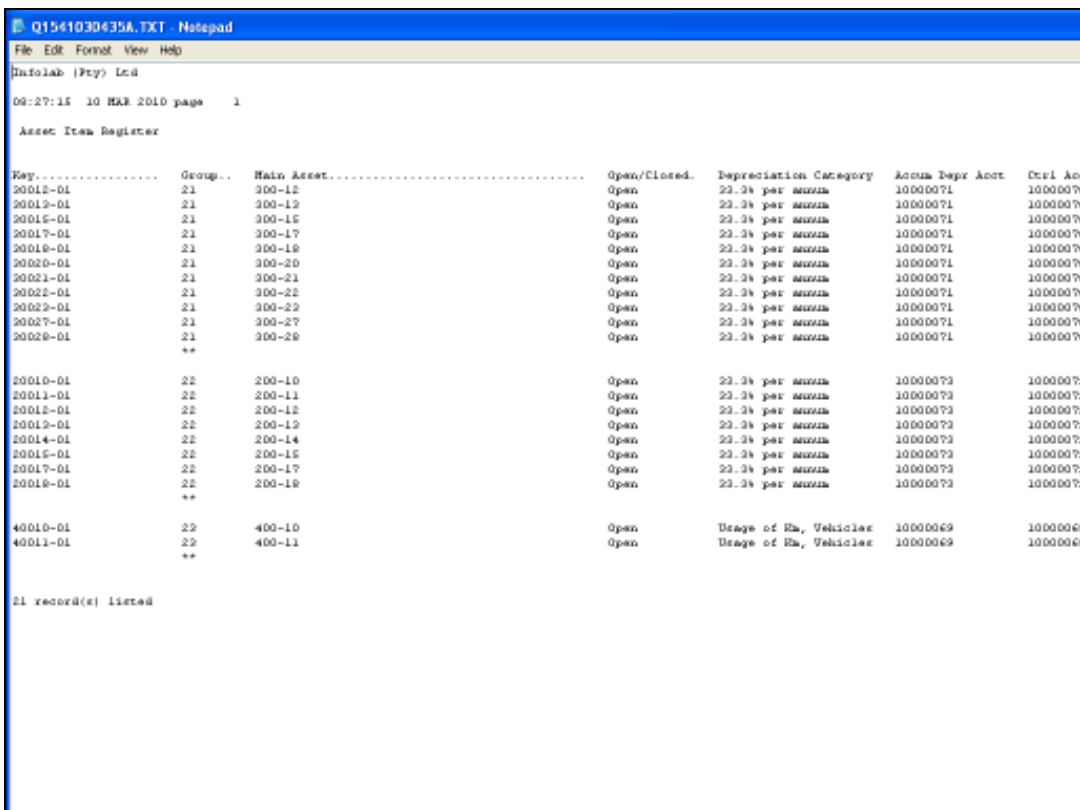

## Slide 7

Slide notes: The focus on this Report is to reveal the Depreciation Category and Control Accounts, plus Asset Control Code for each Asset Item. The other Report options in this Group each have a different focus, but all of them report on the status settings for the Asset Items.

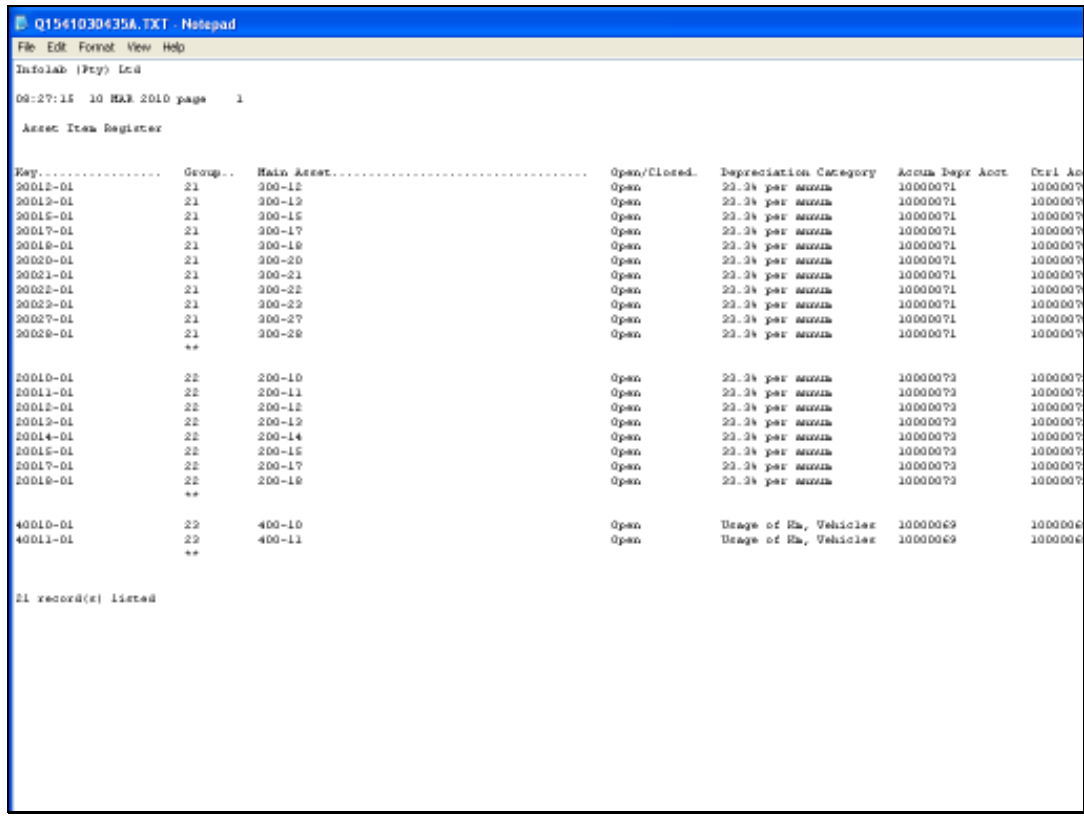

## Slide 8 Slide notes: